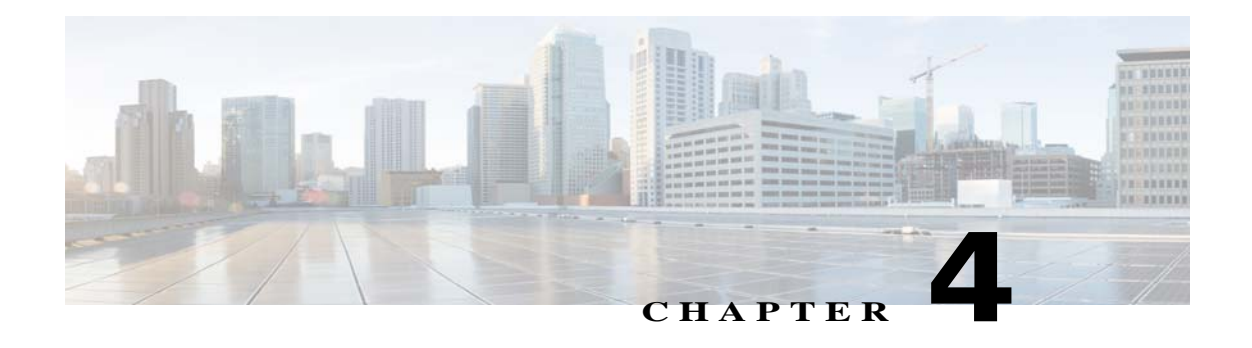

# **Feature Setup**

The Feature Setup windows let you configure a variety of IP camera features and functions. The following sections describe the Feature Setup windows in detail:

- **•** [Streaming Window, page 4-1](#page-0-0)
- **•** [Camera Window, page 4-14](#page-13-0)
- **•** [Video Overlay Window, page 4-17](#page-16-0)
- **•** [IO Ports Window, page 4-19](#page-18-0)
- **•** [Alert Notification Window, page 4-20](#page-19-0)

## <span id="page-0-0"></span>**Streaming Window**

The Streaming window provides options for configuring audio and video streams from the IP camera. You can configure settings for the primary and an optional secondary video stream.

Configuring a secondary stream is useful for providing a video stream that is at a lower resolution than the primary stream to third-party devices or software.

Both streams support H.264 and MJPEG for video, and G.711 A-law and G.711 u-law for audio.

When configuring video streams, be aware of the following guidelines:

- The resolution of the primary stream must be higher than the resolution of the secondary stream.
- **•** You cannot configure a maximum frame rate of 30 for the primary stream if the secondary stream is enabled.
- Multiple secondary frame rates are supported. [Table 4-1](#page-1-0) shows the frame rate combinations of primary and secondary streams with a 16:9 aspect ratio. [Table 4-2](#page-8-0) shows the frame rate combinations of primary and secondary streams with a 4:3 aspect ratio. [Table 4-3](#page-10-0) shows other aspect ratio resolutions. If a secondary frame rate that is not shown in this table is selected in Cisco Video Surveillance Manager, the IP camera uses the closest available frame rate.

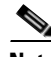

 $\mathbf I$ 

**Note** If you configure the camera for 768 x 432, 704 x 400, and 352 x 208 resolutions and then downgrade the firmware, the camera might reboot. Before downgrading, change the resolution back to an older resolution.

[Table 4-1](#page-1-0) shows the frame rate combinations of primary and secondary streams with a 16:9 aspect ratio.

| Primary (H.264)                    | <b>FPS</b> | <b>Bit Rate</b>                  | <b>Secondary</b><br>(H.264 or MJPEG) | <b>FPS</b>    | <b>Bit Rate</b>                            |
|------------------------------------|------------|----------------------------------|--------------------------------------|---------------|--------------------------------------------|
| 2560 x 1920 (4:3)<br>aspect ratio) | 8          | 15M, 12M, 10M, 8M, 6M            | $\overline{\phantom{0}}$             |               |                                            |
|                                    | 5          | 10M, 8M, 6M                      |                                      |               |                                            |
|                                    | 3          | 8M, 6M                           |                                      |               |                                            |
| 1920 x 1080                        | 20, 25, 30 | 2M, 4M, 6M, 8M, 10M,<br>12M, 15M |                                      |               |                                            |
|                                    | 15         | 2M, 4M, 6M, 8M, 10M,<br>12M, 15M | 1024 x 576                           | 10, 15        | 64K, 128K, 256K, 384K,<br>768K, 1M, 2M, 4M |
|                                    | 6, 8, 10   | 2M, 4M, 6M, 8M, 10M              |                                      | 1, 3, 5, 6, 8 | 64K, 128K, 256K, 384K,<br>768K, 1M, 2M     |
|                                    |            |                                  | 960 x 544                            | 10, 15        | 64K, 128K, 256K, 384K,<br>768K, 1M, 2M, 4M |
|                                    |            |                                  |                                      | 1, 3, 5, 6, 8 | 64K, 128K, 256K, 384K,<br>768K, 1M, 2M     |
|                                    |            |                                  | 768 x 432                            | 10, 15        | 64K, 128K, 256K, 384K,<br>768K, 1M, 2M     |
|                                    |            |                                  |                                      | 1, 3, 5, 6, 8 | 64K, 128K, 256K, 384K,<br>768K, 1M         |
|                                    |            |                                  | 704 x 400                            | 10, 15        | 64K, 128K, 256K, 384K,<br>768K, 1M, 2M     |
|                                    |            |                                  |                                      | 1, 3, 5, 6, 8 | 64K, 128K, 256K, 384K,<br>768K, 1M         |
|                                    |            |                                  | 640 x 368                            | 10, 15        | 64K, 128K, 256K, 384K,<br>768K, 1M, 2M     |
|                                    |            |                                  |                                      | 1, 3, 5, 6, 8 | 64K, 128K, 256K, 384K,<br>768K, 1M         |
|                                    |            |                                  | 352 x 208                            | 10, 15        | 64K, 128K, 256K, 384K,<br>768K             |
|                                    |            |                                  |                                      | 1, 3, 5, 6, 8 | 64K, 128K, 256K, 384K                      |
|                                    |            |                                  | 320 x 192                            | 10, 15        | 64K, 128K, 256K, 384K,<br>768K             |
|                                    |            |                                  |                                      | 1, 3, 5, 6, 8 | 64K, 128K, 256K, 384K                      |
|                                    |            |                                  | 192 x 112                            | 10, 15        | 64K, 128K, 256K                            |
|                                    |            |                                  |                                      | 1, 3, 5, 6, 8 | 64K, 128K                                  |
|                                    |            |                                  | 160 x 96                             | 10, 15        | 64K, 128K, 256K                            |
|                                    |            |                                  |                                      | 1, 3, 5, 6, 8 | 64K, 128K                                  |

<span id="page-1-0"></span>*Table 4-1 Cisco Video Surveillance 7000 Series IP Camera Video Stream Support for 16:9 Aspect Ratio*

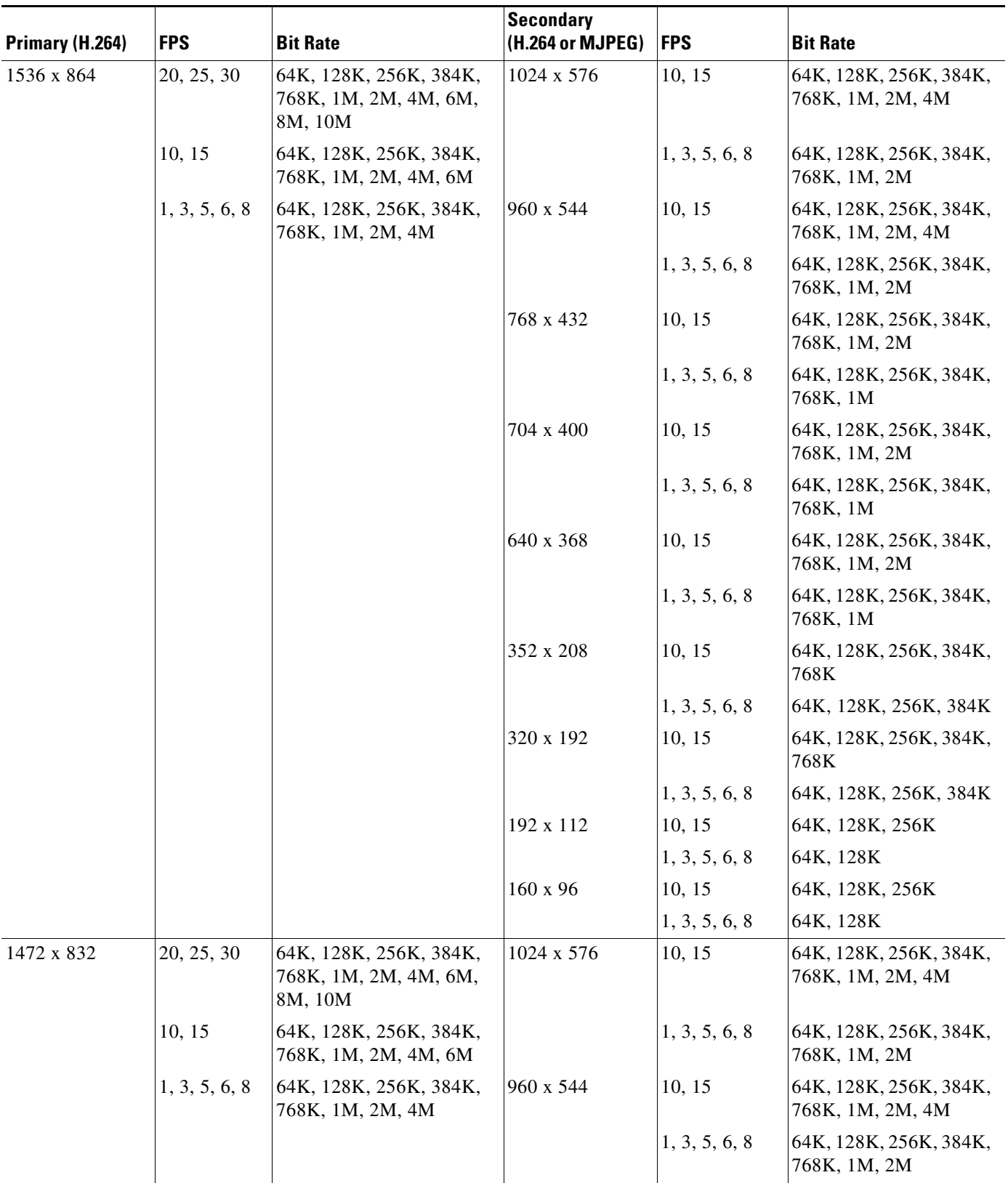

## *Table 4-1 Cisco Video Surveillance 7000 Series IP Camera Video Stream Support for 16:9 Aspect Ratio (continued)*

 $\blacksquare$ 

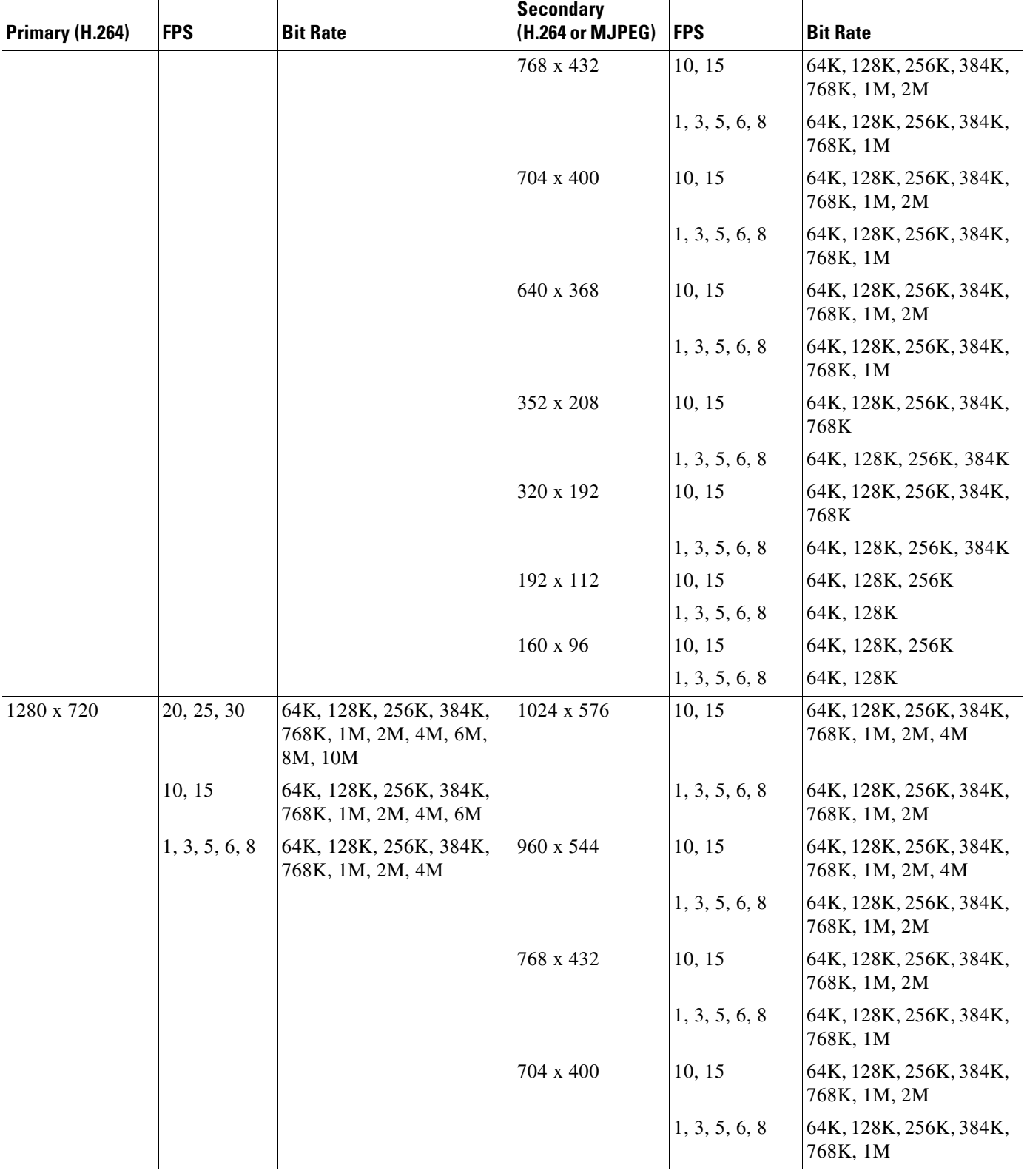

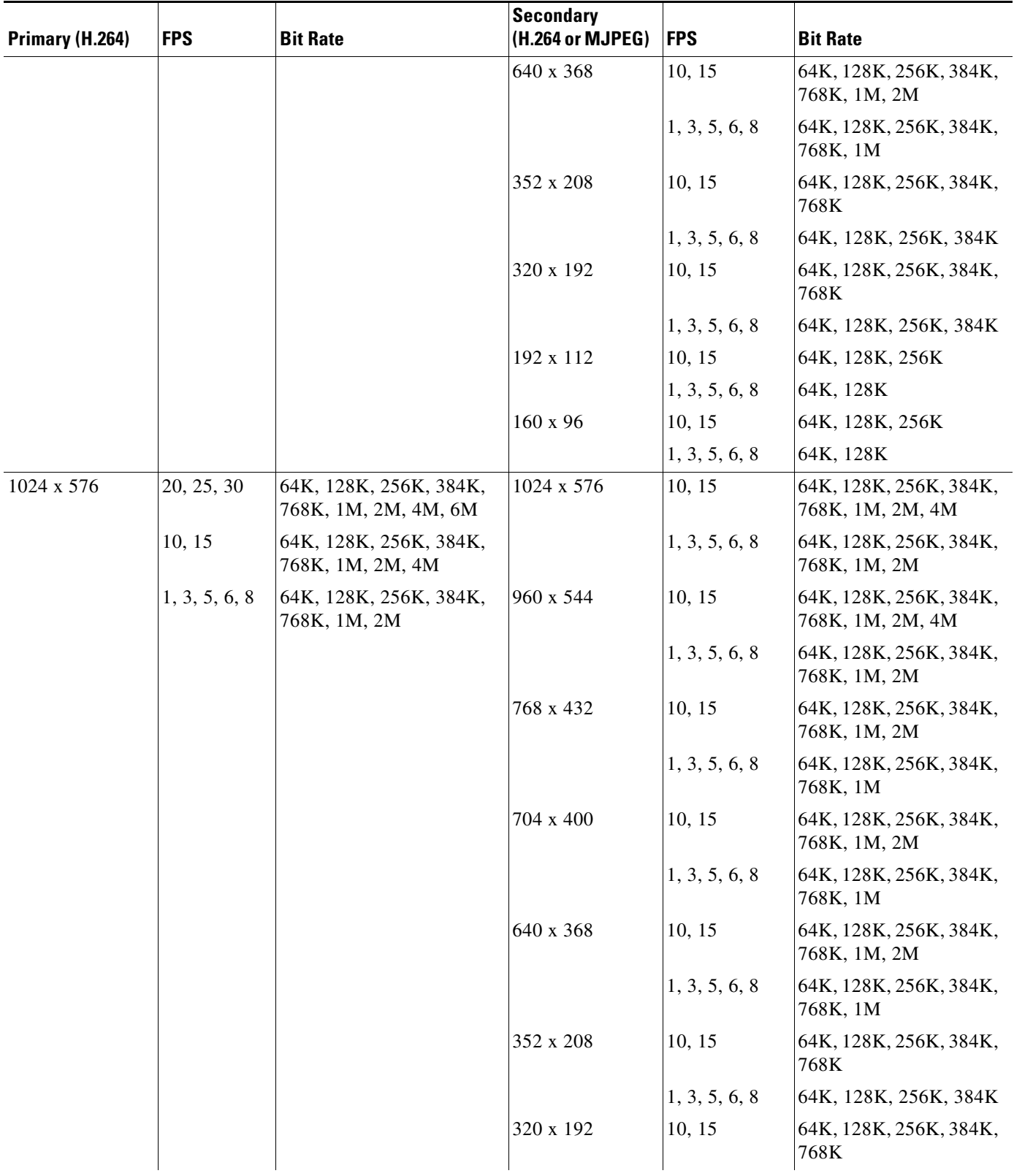

## *Table 4-1 Cisco Video Surveillance 7000 Series IP Camera Video Stream Support for 16:9 Aspect Ratio (continued)*

 $\blacksquare$ 

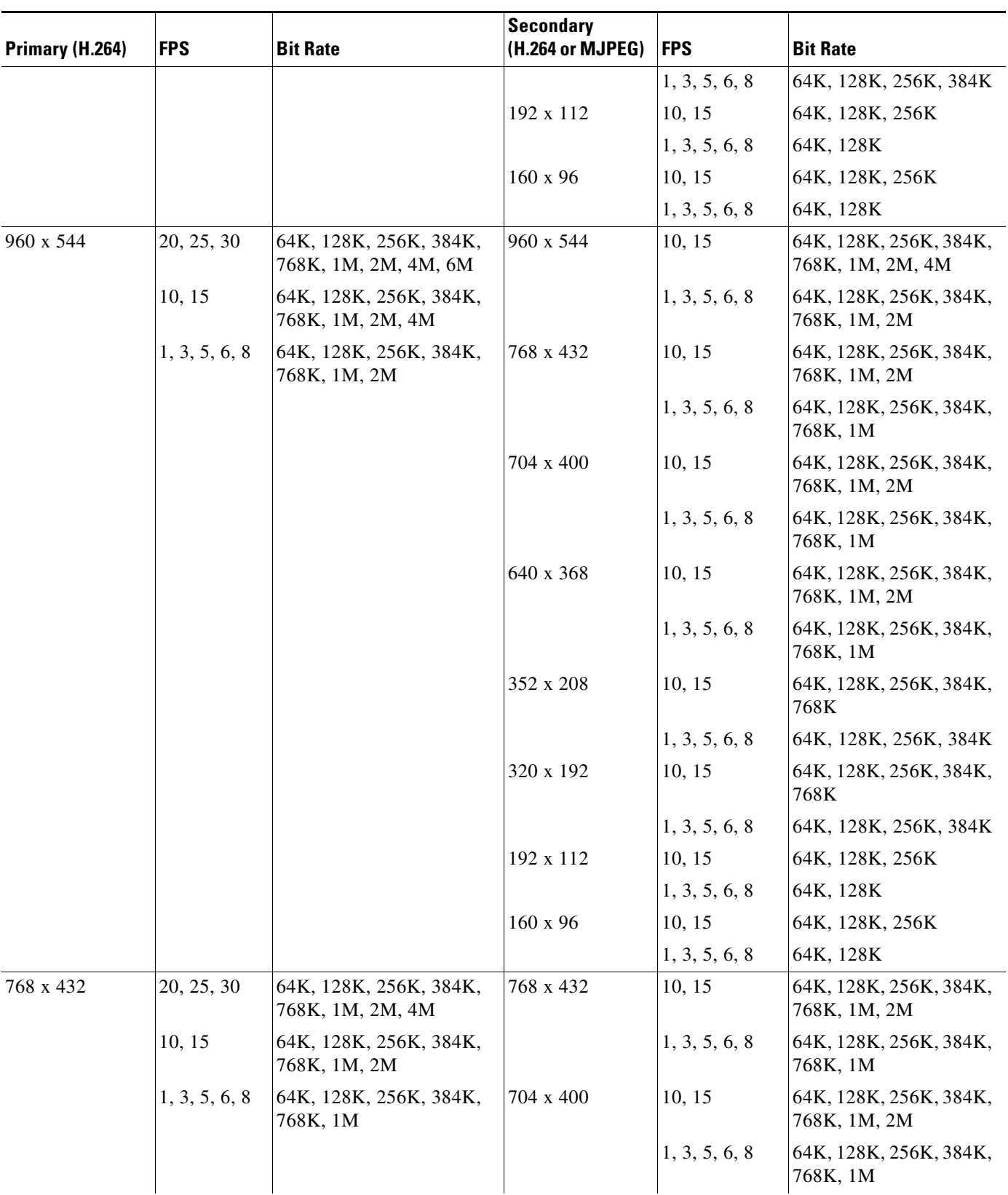

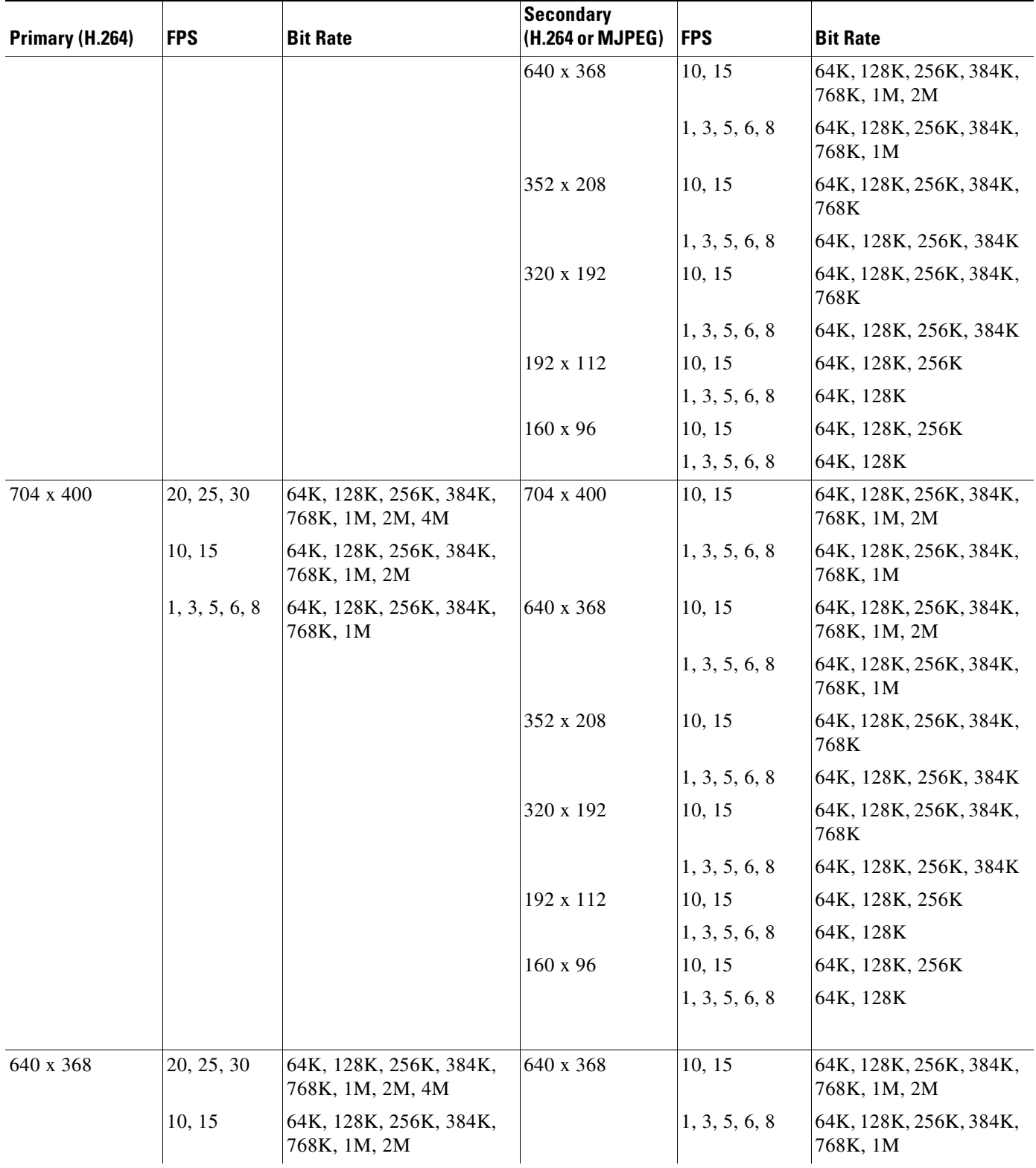

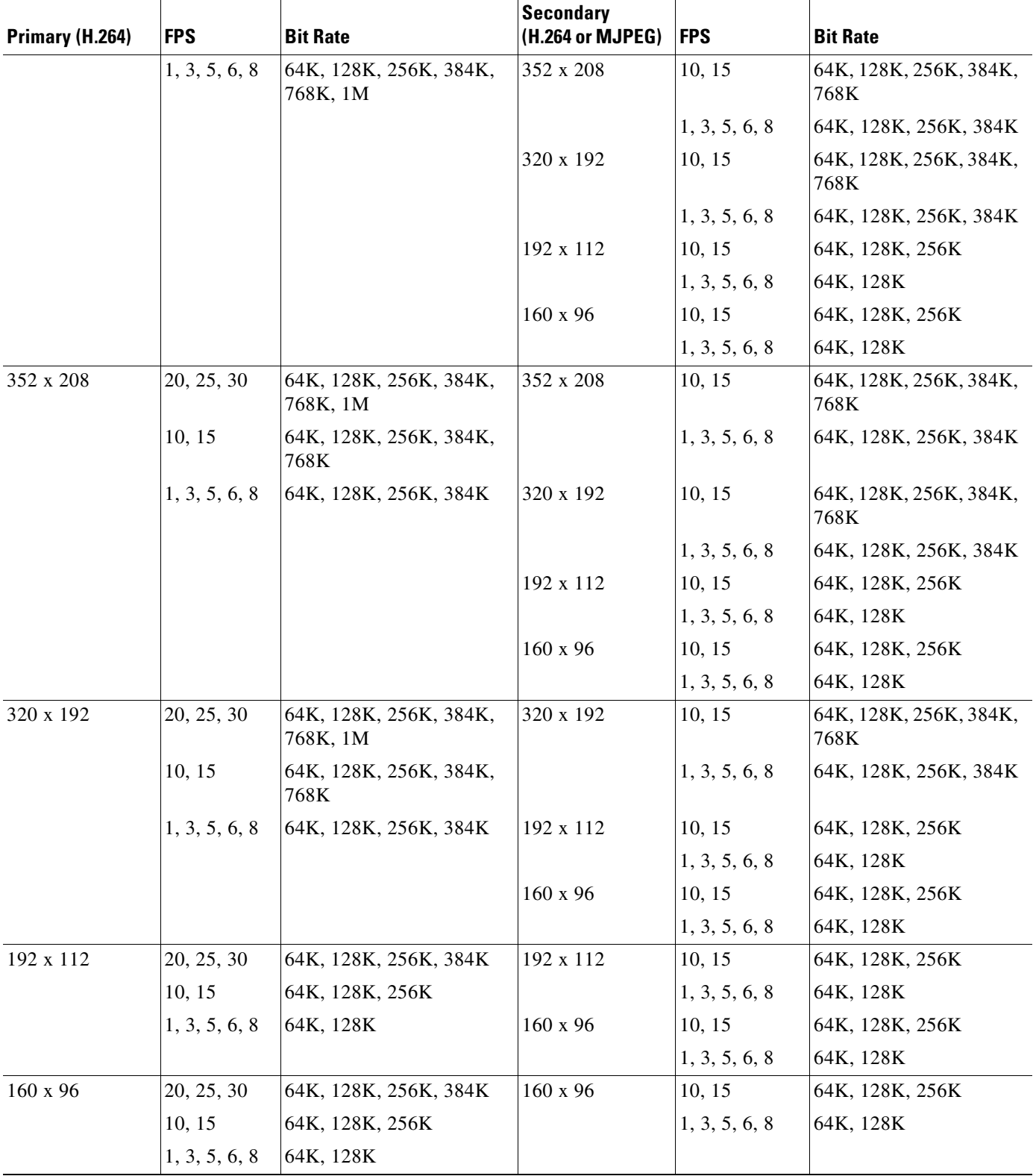

[Table 4-2](#page-8-0) shows the frame rate combinations of primary and secondary streams with a 4:3 aspect ratio.

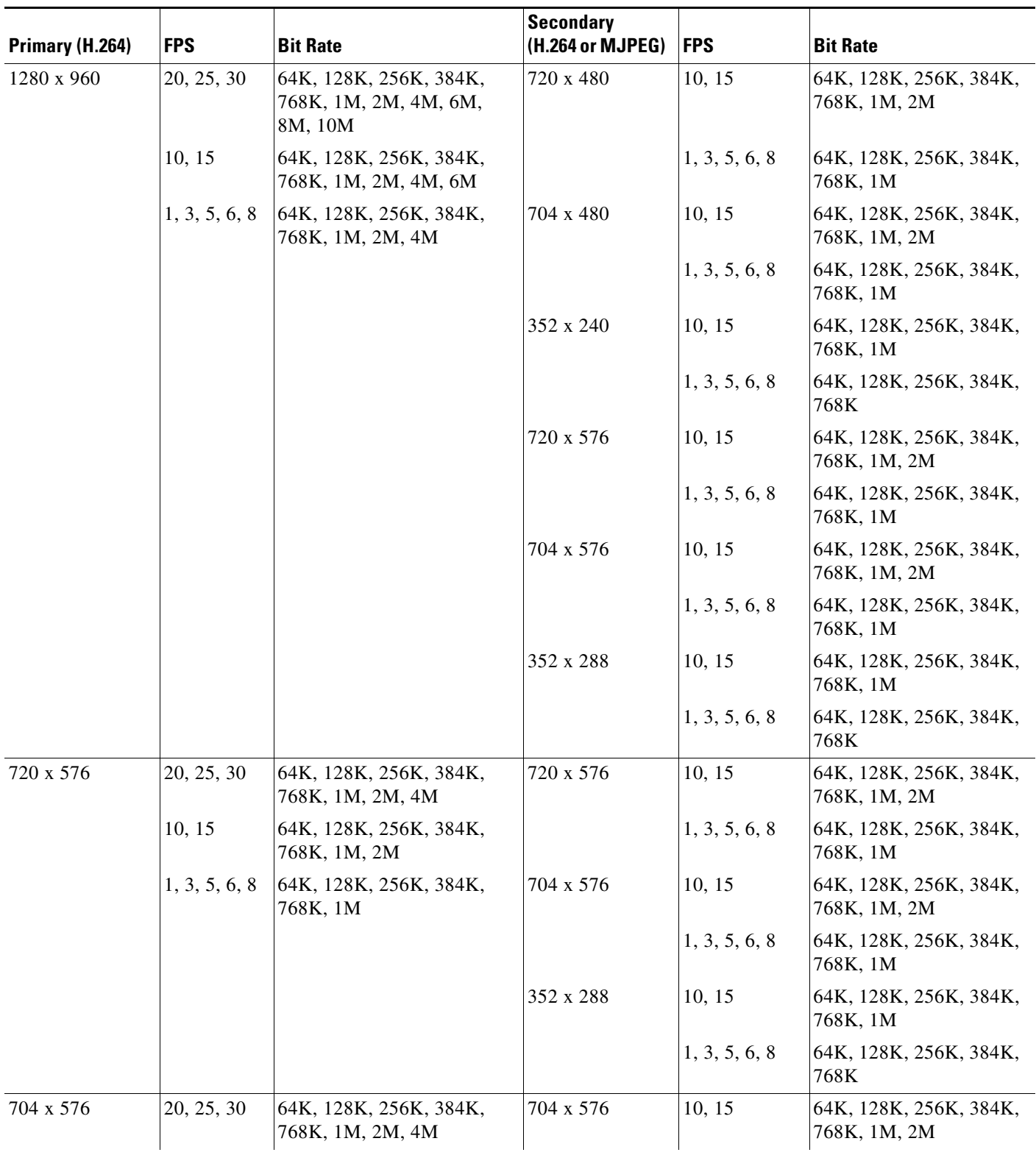

<span id="page-8-0"></span>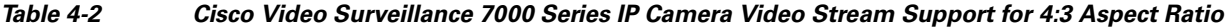

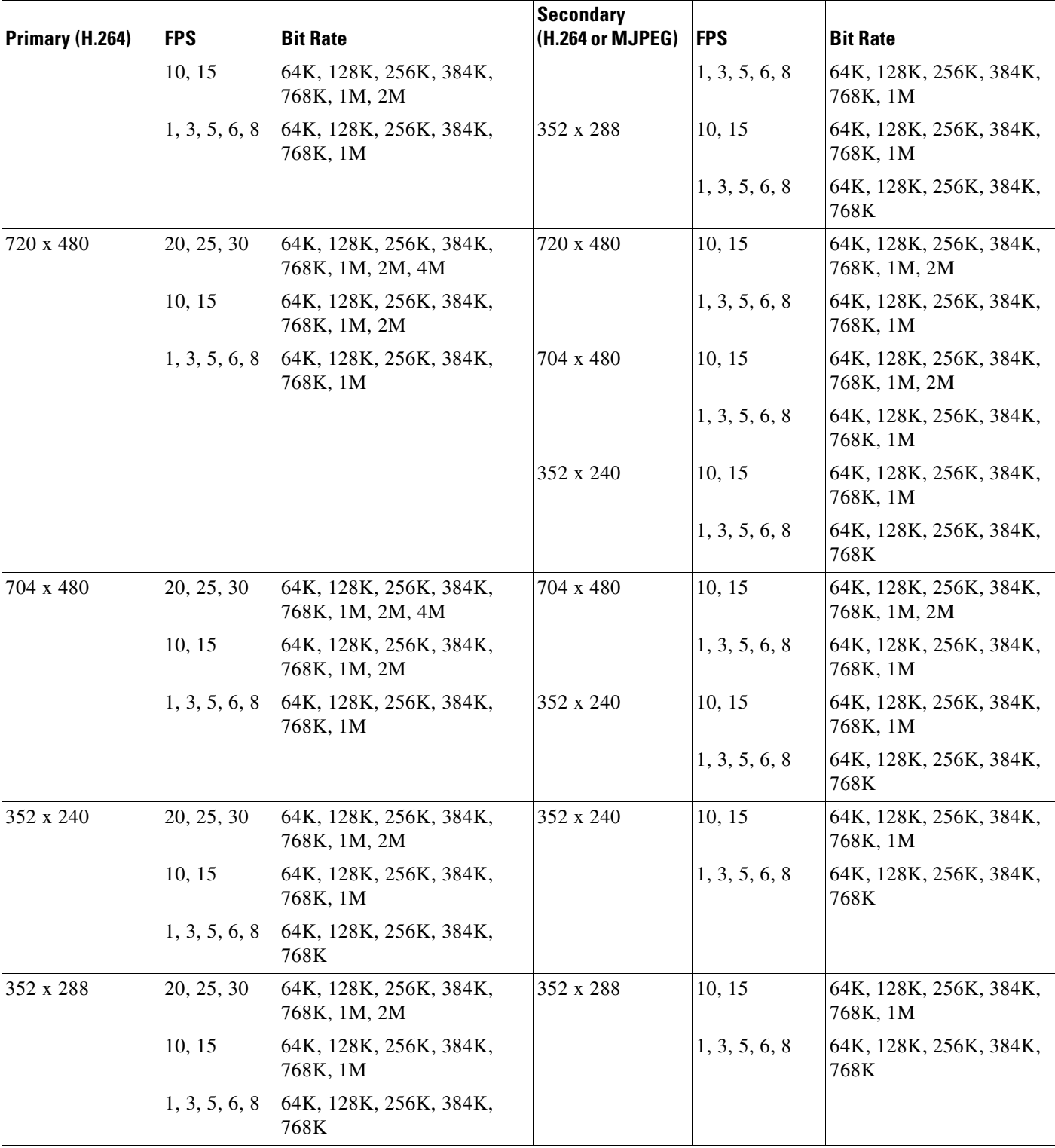

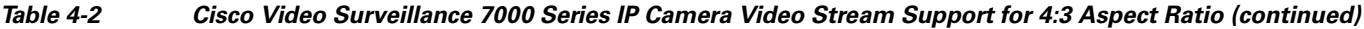

[Table 4-3](#page-10-0) shows other aspect ratio resolutions.

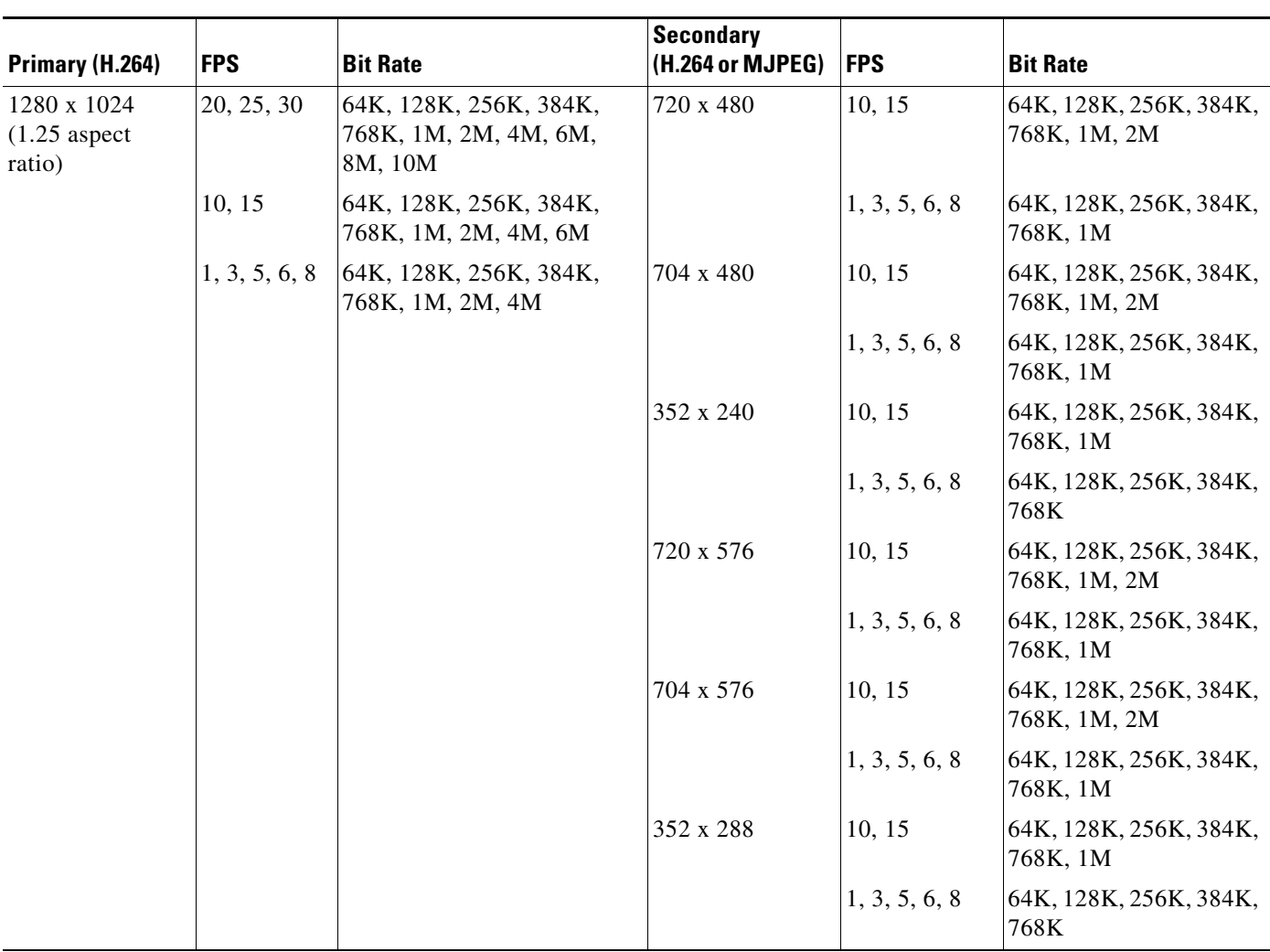

### <span id="page-10-0"></span>*Table 4-3 Cisco Video Surveillance 7000 Series IP Camera Video Stream Support for Other Aspect Ratio Resolutions*

To display the Streaming window, perform the following steps:

### **Procedure**

 $\mathbf I$ 

- **Step 1** From the IP camera user interface, click the **Setup** link.
- **Step 2** Click **Feature Setup** to expand the menu.
- **Step 3** From the Feature Setup menu, click **Streaming**.

The Streaming window appears. If you change any options in this window, you must click the **Save**  button to save the changes. If you do not click this button, changes are not retained when you exit the window. The **Save** button appears at the bottom of the window. You might need to scroll down to it.

[Table 4-4](#page-11-0) describes the options in the Streaming window.

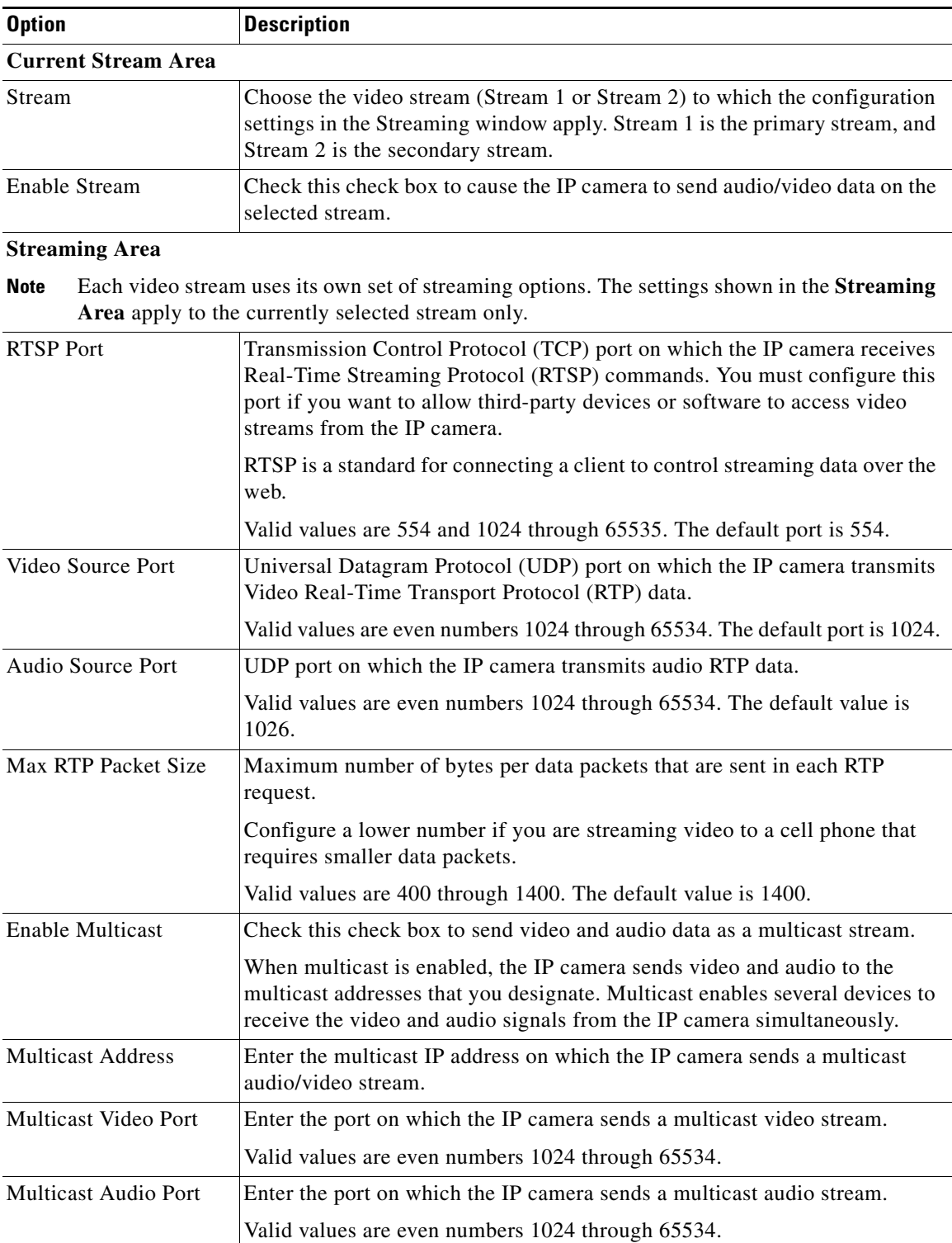

<span id="page-11-0"></span>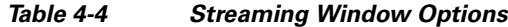

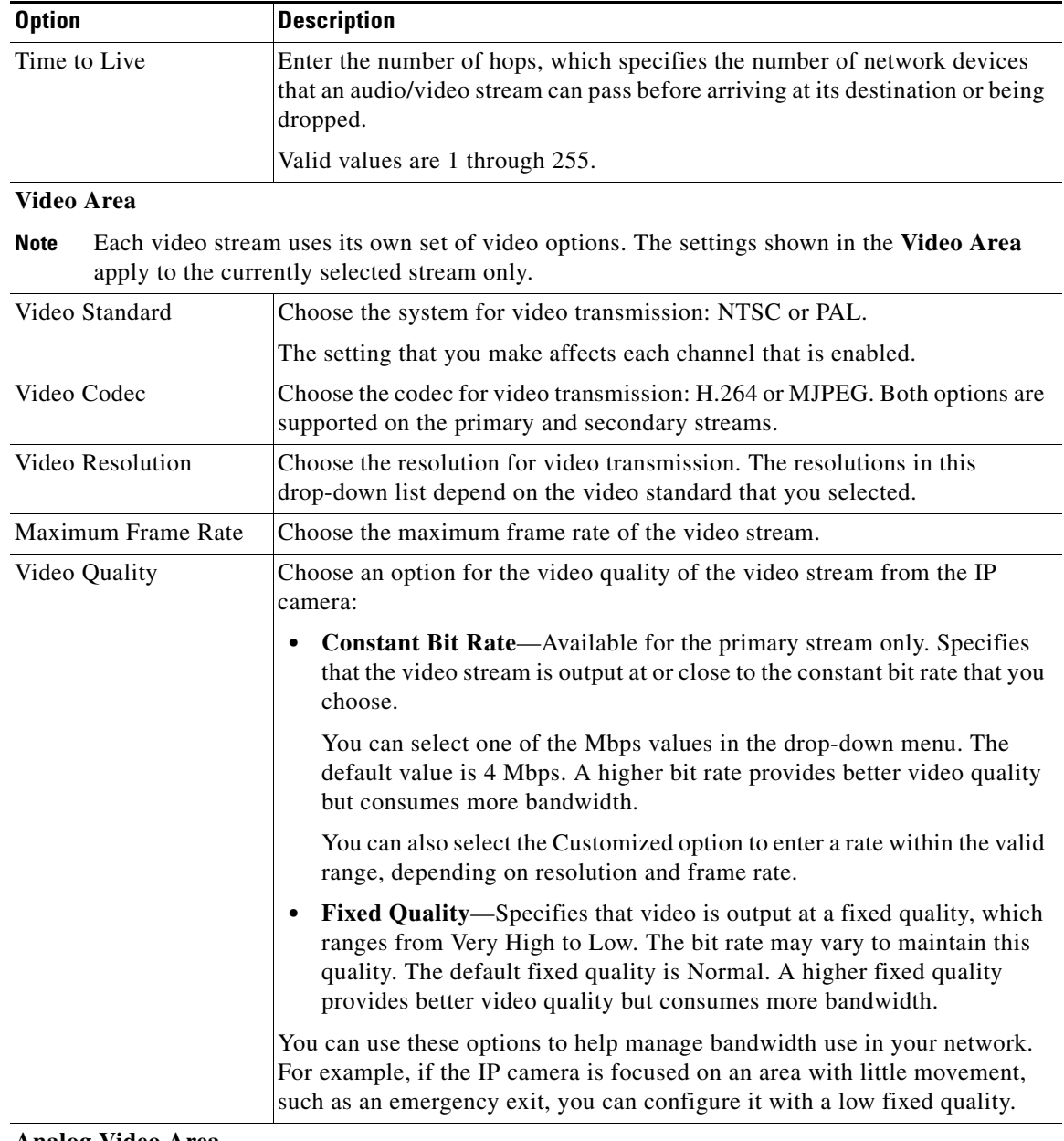

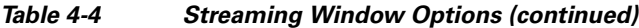

### **Analog Video Area**

 $\mathbf{I}$ 

**Note** This option applies to the primary stream only.

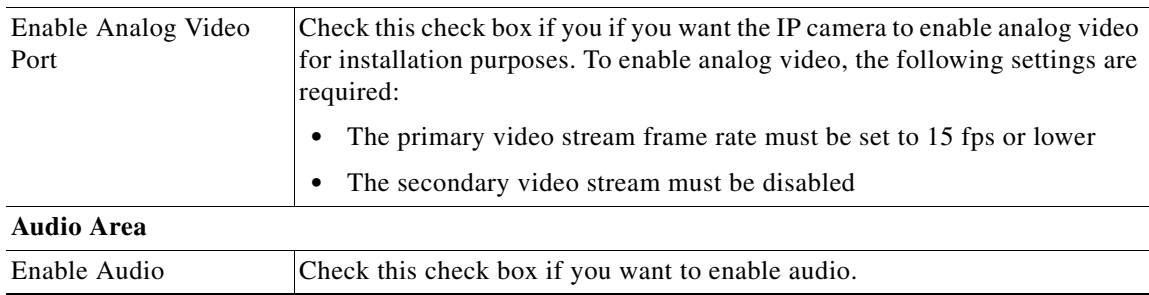

Ι

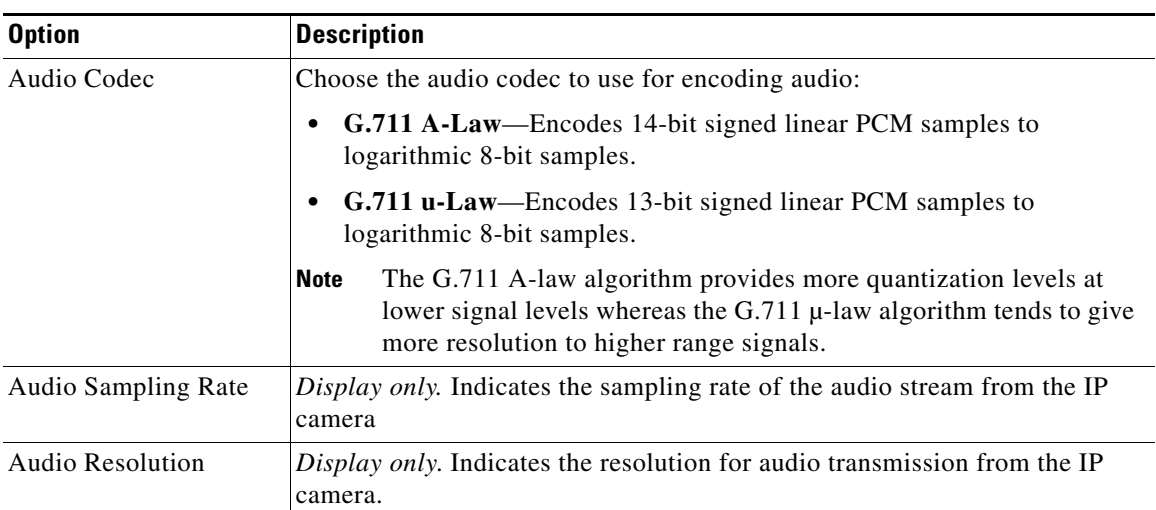

#### *Table 4-4 Streaming Window Options (continued)*

## <span id="page-13-0"></span>**Camera Window**

The Camera window provides options for selecting a microphone and configuring the operation of the IP camera day and night filters.

A microphone captures audio at the camera location. This audio is sent to the PC that you use to view video from the IP camera. You can listen to the audio when viewing video in the Camera Video & Control window.

The IP camera day and night filters allow the IP camera to optimize its video image for various lighting conditions. When the IP camera uses its day filter, it is operating in *day mode*. In this mode, the camera displays video images in color. When the IP camera uses its night filter, it is in *night mode*. In this mode, the camera displays video images in black and white.

To display the Camera window, perform the following steps:

### **Procedure**

- **Step 1** From the IP camera user interface, click the **Setup** link.
- **Step 2** Click **Feature Setup** to expand the menu.
- **Step 3** From the Feature Setup menu, click **Camera**.

The Camera window appears. If you change any options in this window, you must click the **Save** button to save the changes. If you do not click this button, changes are not retained when you exit the window. The **Save** button appears at the bottom of the window. You might need to scroll down to it.

[Table 4-5](#page-14-0) describes the options in the Camera window.

<span id="page-14-0"></span>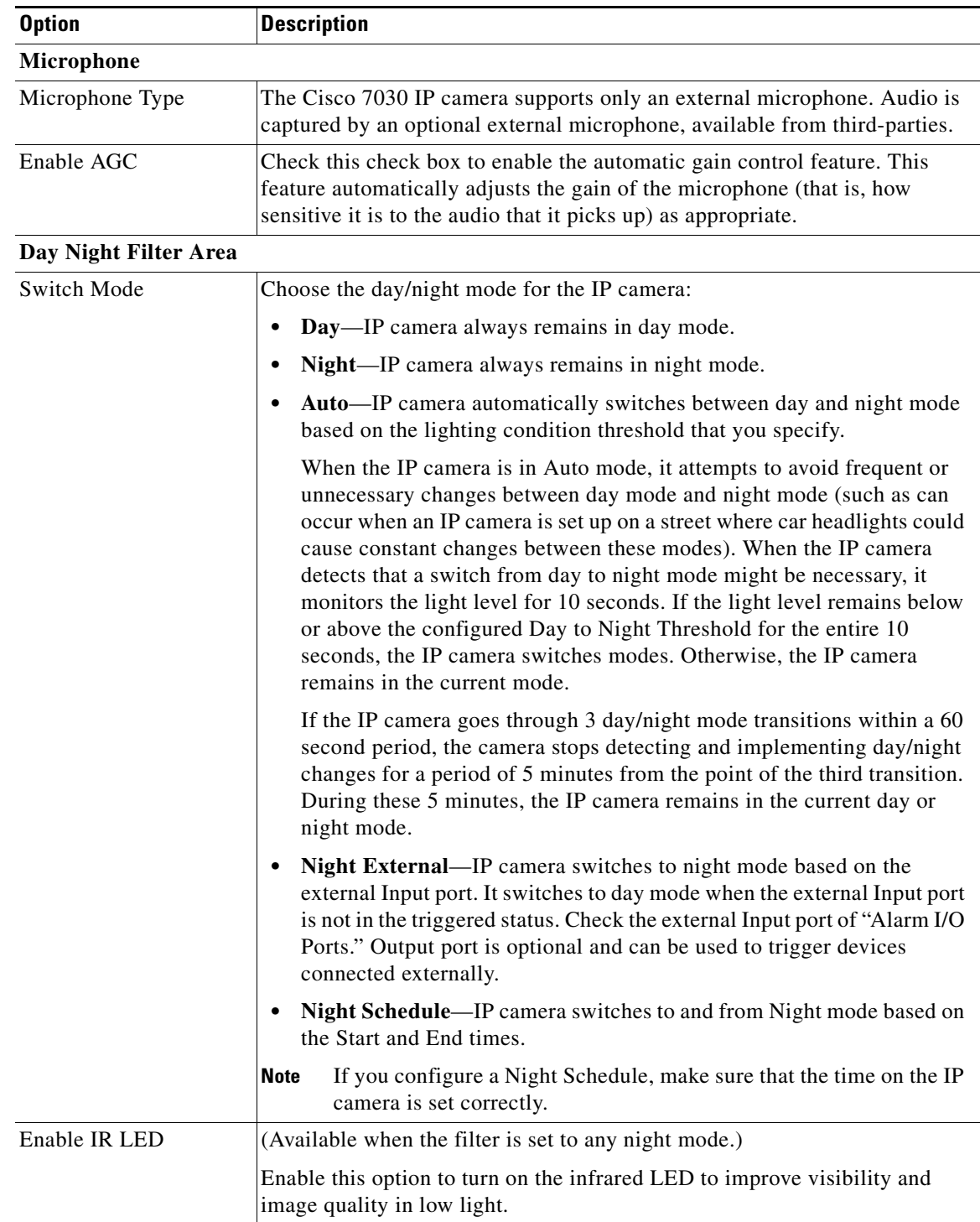

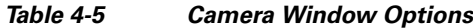

H.

<span id="page-15-0"></span>

| <b>Option</b>                     | <b>Description</b>                                                                                                    |  |  |
|-----------------------------------|----------------------------------------------------------------------------------------------------|--|--|
| Day to Night Threshold            | (The Day to Night Threshold option is available only when the Switch Mode<br>is set to Auto.) Choose a value that specifies the relative light threshold at<br>which the IP camera switches from day to night mode. A lower value<br>designates that the IP camera switches from day to night mode in brighter<br>conditions. A higher value designates that the IP camera switches modes in<br>darker conditions.                             |  |  |
|                                   | The default value is 45                                                                                                    |  |  |
| Night to Day Threshold            | (The Night to Day Threshold option is available only when the Switch Mode<br>is set to Auto.) Choose a value that specifies the relative light threshold at<br>which the IP camera switches from night to day mode. A lower value<br>designates that the IP camera switches from night to day mode in darker<br>conditions. A higher value designates that the IP camera switches modes in<br>lighter conditions.                              |  |  |
|                                   | The default value is 85.                                                                                                    |  |  |
| Input                             | (The Input option is available only when the Switch Mode is set to Night<br>External.) Choose the Input port that is connected to an external device that<br>is to trigger the switch to night mode.                                                                                                    |  |  |
| Output                            | Choose the Output port that is connected to an external device that is to be<br>triggered.                                                                                                    |  |  |
|                                   | This option is not when the Switch Mode is set to Day.                                                                                                    |  |  |
| <b>Start Time</b>                 | (The Start Time option is available only when the Switch Mode is set to<br>Night Schedule.) Enter the time, in 24 hour format, when the camera enables<br>its night filter.                                                                                                    |  |  |
| End Time                          | (The Start Time option is available only when the Switch Mode is set to<br>Night Schedule.) Enter the time, in 24 hour format, when the camera disables<br>its night filter.                                                                                                    |  |  |
| <b>Camera Tamper Area</b>         |                                                                                                    |  |  |
| Enable camera tamper              | Check this check box to enable the camera tamper feature.                                                                                                    |  |  |
| detection                         | When enabled, this feature causes the IP camera to generate alerts when any<br>of the following events occur and persist for a designated period:                                                                                                    |  |  |
|                                   | The IP camera view is changed<br>$\bullet$                                                                                                    |  |  |
|                                   | The IP camera view is blocked                                                                                                    |  |  |
|                                   | The IP camera view is substantially out of focus                                                                                                    |  |  |
| Minimum duration                  | Enter the minimum length of time that a tamper event persists before a<br>tamper alert is generated. To prevent false alerts, the IP camera waits for this<br>period after detecting a tamper event before it generates an alert. If the<br>tamper event is resolved (the IP camera view is returned to its original<br>setting, the IP camera view blockage is removed, or the IP camera is put back<br>in focus), an alert is not generated. |  |  |
|                                   | Valid values are 10 to 600 seconds.                                                                                                    |  |  |
| Enable Auto Clear<br>Tamper Alert | Check this option to cause the IP camera to clear a tamper alert automatically<br>according to the value that is configured in the Auto Clear Tamper Duration<br>field (see the next row in this table).                                                                                                    |  |  |

*Table 4-5 Camera Window Options (continued)*

a ka

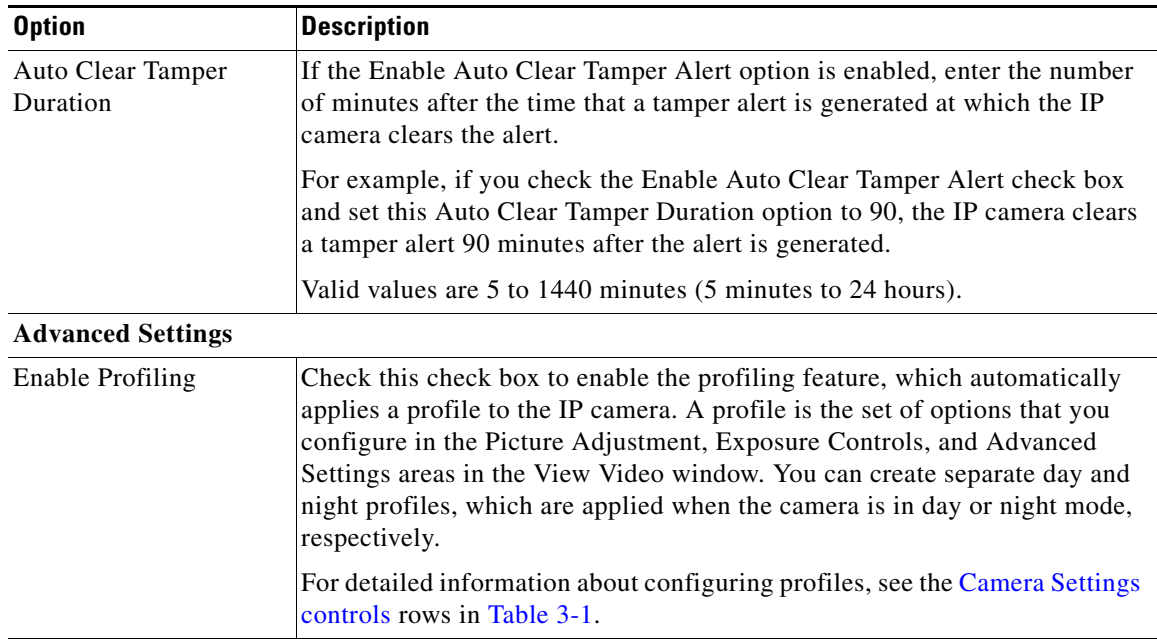

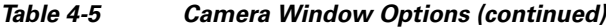

# <span id="page-16-0"></span>**Video Overlay Window**

 $\Gamma$ 

The Video Overlay window provides options for configuring text, statistics, and an image that can appear as overlays on the video image in the Camera Video & Control window.

To display the Video Overlay window, perform the following steps:

### **Procedure**

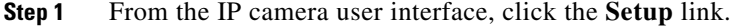

- **Step 2** Click **Feature Setup** to expand the menu.
- **Step 3** From the Feature Setup menu, click **Video Overlay**.

The Video Overlay window appears. If you change any options in this window, you must click the **Save**  button to save the changes. If you do not click this button, changes are not retained when you exit the window. The **Save** button appears at the bottom of the window. You might need to scroll down to it.

[Table 4-6](#page-17-0) describes the options in the Video Overlay window.

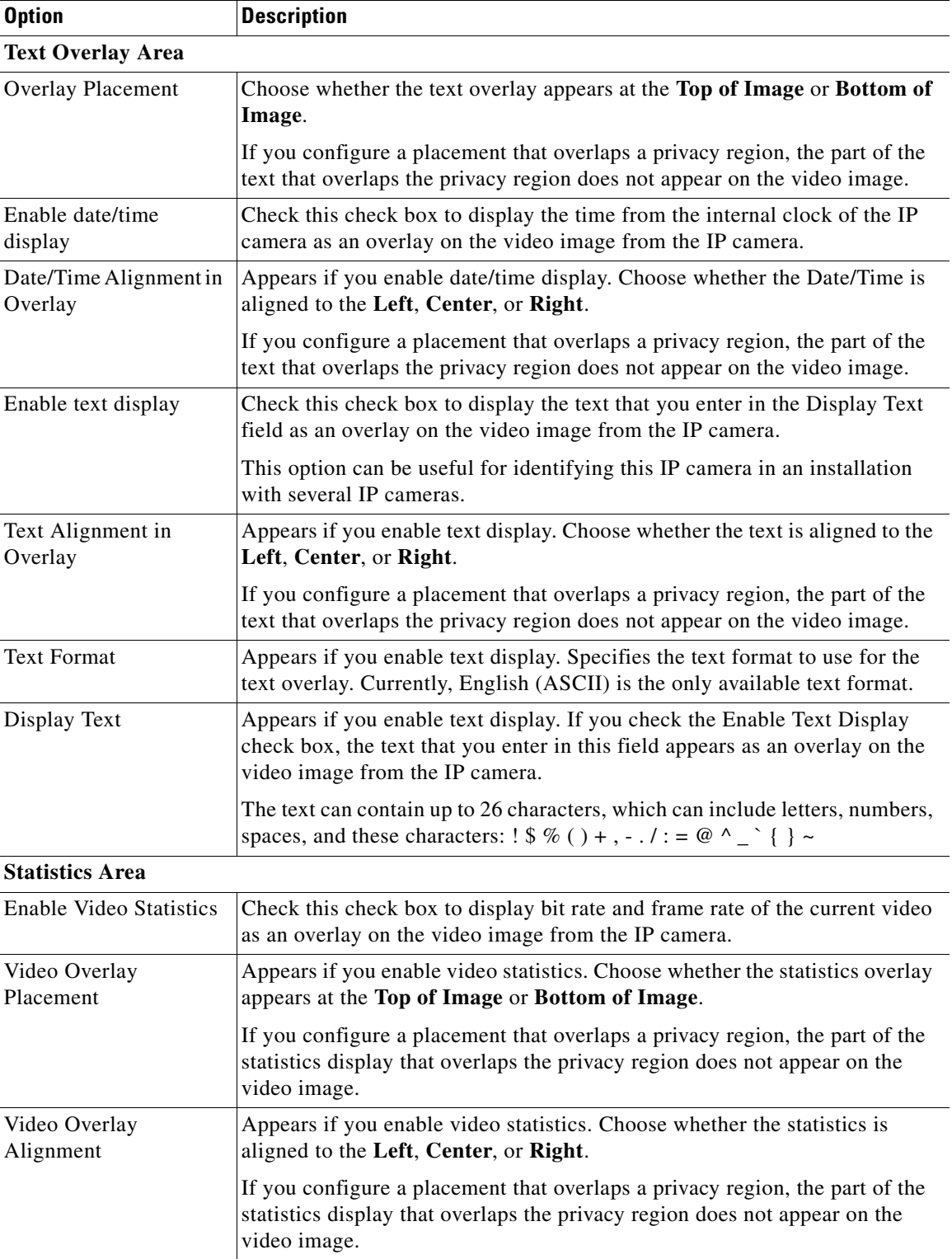

<span id="page-17-0"></span>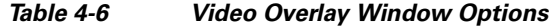

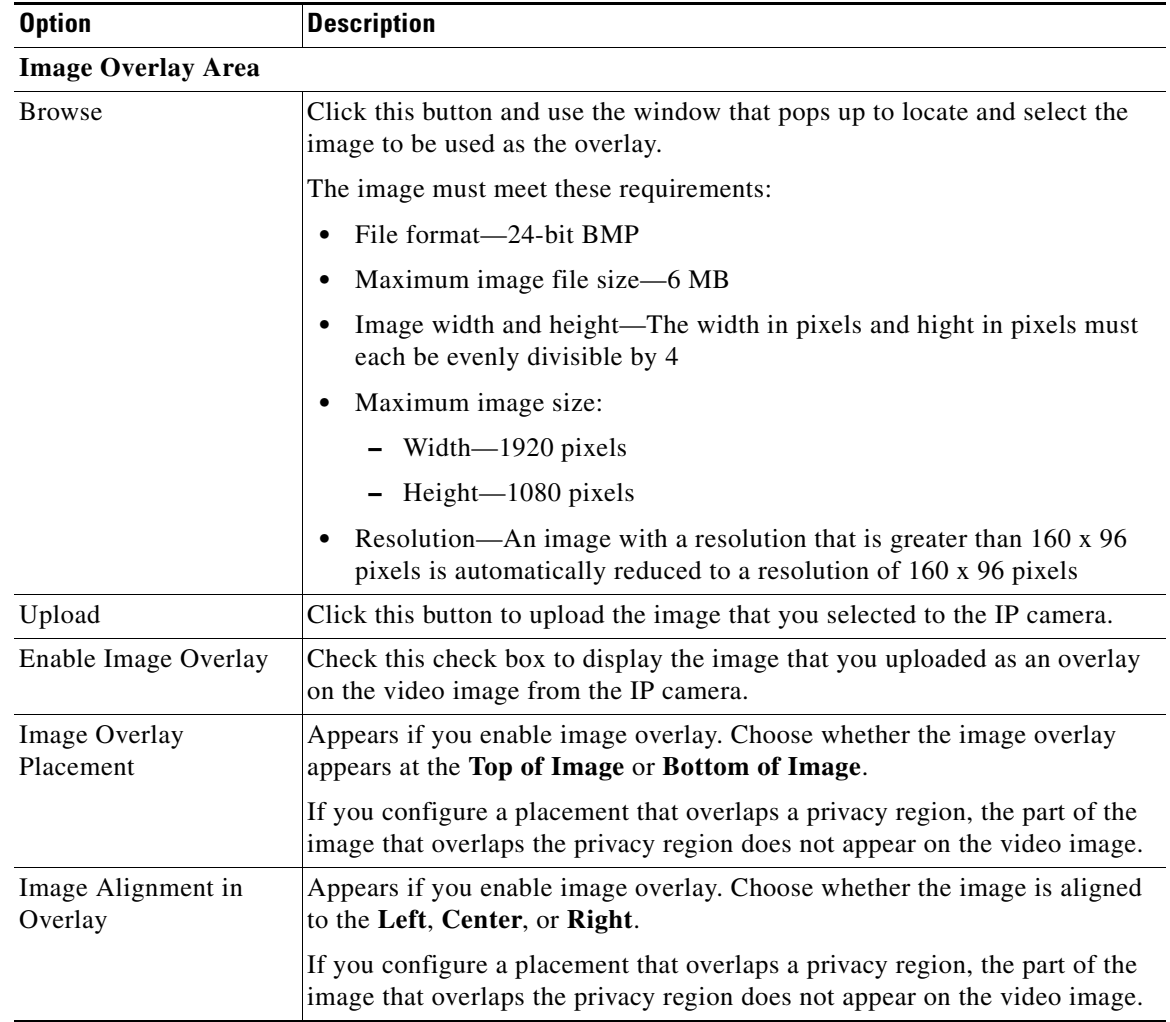

#### *Table 4-6 Video Overlay Window Options (continued)*

# <span id="page-18-0"></span>**IO Ports Window**

The IO Ports window lets you configure various options for the three input and one output ports on the IP camera. A state change of an input port triggers a camera to take configured actions. An output port sends signals that can control external devices, such as alarms or door switches.

 $\begin{picture}(20,20) \put(0,0){\line(1,0){10}} \put(15,0){\line(1,0){10}} \put(15,0){\line(1,0){10}} \put(15,0){\line(1,0){10}} \put(15,0){\line(1,0){10}} \put(15,0){\line(1,0){10}} \put(15,0){\line(1,0){10}} \put(15,0){\line(1,0){10}} \put(15,0){\line(1,0){10}} \put(15,0){\line(1,0){10}} \put(15,0){\line(1,0){10}} \put(15,0){\line(1$ 

 $\Gamma$ 

**Note** Cisco 7530PD cameras support one input and one output port only.

The IP camera can trigger an action only when the input that is received on an input port comes from a contact that is in a normally closed condition. The camera triggers the action when the contact changes to an open condition.

To display the IO Ports window, perform the following steps:

ן

#### **Procedure**

**Step 1** From the IP camera user interface, click the **Setup** link.

- **Step 2** Click **Feature Setup** to expand the menu.
- **Step 3** From the Feature Setup menu, click **IO Ports**.

The IO Ports window appears. If you change any options in this window, you must click the **Save** button to save the changes. If you do not click this button, changes are not retained when you exit the window. The **Save** button appears at the bottom of the window. You may need to scroll down to it.

[Table 4-7](#page-19-1) describes the options in the IO Ports window.

<span id="page-19-1"></span>*Table 4-7 IO Ports Window Options*

| <b>Option</b>          | <b>Description</b>                                                                                                    |  |  |  |
|------------------------|----------------------------------------------------------------------------------------------------|--|--|--|
| <b>Input Ports</b>     |                                                                                                    |  |  |  |
| Port #                 | Display only. Indicates input port 1, input port 2, and input port 3.                                                                                                    |  |  |  |
| <b>Current State</b>   | Display only. Indicates the current state (High or Low) of the port.                                                                                                    |  |  |  |
| Event Trigger          | Choose the state (Rising or Falling) that triggers designated camera actions.<br>When an input port changes to the configured state, the camera determines<br>that an event has occurred and takes the actions that you have configured. |  |  |  |
| <b>Output Ports</b>    |                                                                                                    |  |  |  |
| Port #                 | Display only. Indicates output port 1.                                                                                                    |  |  |  |
| <b>Current State</b>   | Display only. Indicates the current state (High or Low) of the corresponding<br>port.                                                                                                    |  |  |  |
| Default State          | Choose the state (Low or High) to which the corresponding port is set when<br>the IP camera powers on or resets.                                                                                                    |  |  |  |
|                        | The port changes to this state when you click Save.                                                                                                    |  |  |  |
|                        | The default setting is High.                                                                                                    |  |  |  |
| <b>Event Action</b>    | Display only. Indicates the current state (High or Low) that the output port<br>changes to when an event occurs.                                                                                                    |  |  |  |
| <b>Automatic Reset</b> | Check this check box if you want the output port to go back to its default<br>state after an event occurs.                                                                                                    |  |  |  |
| Duration               | If you checked the Automatic Reset check box, enter the amount of time, in<br>milliseconds, that elapses before the port goes back to its default state after<br>an event changes it from the default state.                             |  |  |  |

# <span id="page-19-0"></span>**Alert Notification Window**

Use the Alert Notification window to define the alert types that trigger actions, and to configure notification actions.

The following alert types can trigger actions:

**•** Health

I

- **•** Audit
- **•** Security

Actions include the following:

- **•** Email notification—Send an email message to designated recipients. This message provides information about the alert.
- **•** Output port state change—Changes the state of an IP camera output port from low to high or from high to low.
- Syslog server message—Sends a notification message to the designated Syslog server.
- **•** HTTP notification—Sends notification to a remote system via HTTP. This message provides information about the alert.

### **Procedure**

- **Step 1** From the IP camera user interface, click the **Setup** link.
- **Step 2** Click **Feature Setup** to expand the menu.
- **Step 3** From the Feature Setup menu, click **Alert**.

The Alert Notification window appears. If you change any options in this window, you must click the **Save** button to save the changes. If you do not click this button, changes are not retained when you exit the window. The **Save** button appears at the bottom of the window. You may need to scroll down to it.

[Table 4-8](#page-20-0) describes the options in the Alert Notification window.

<span id="page-20-0"></span>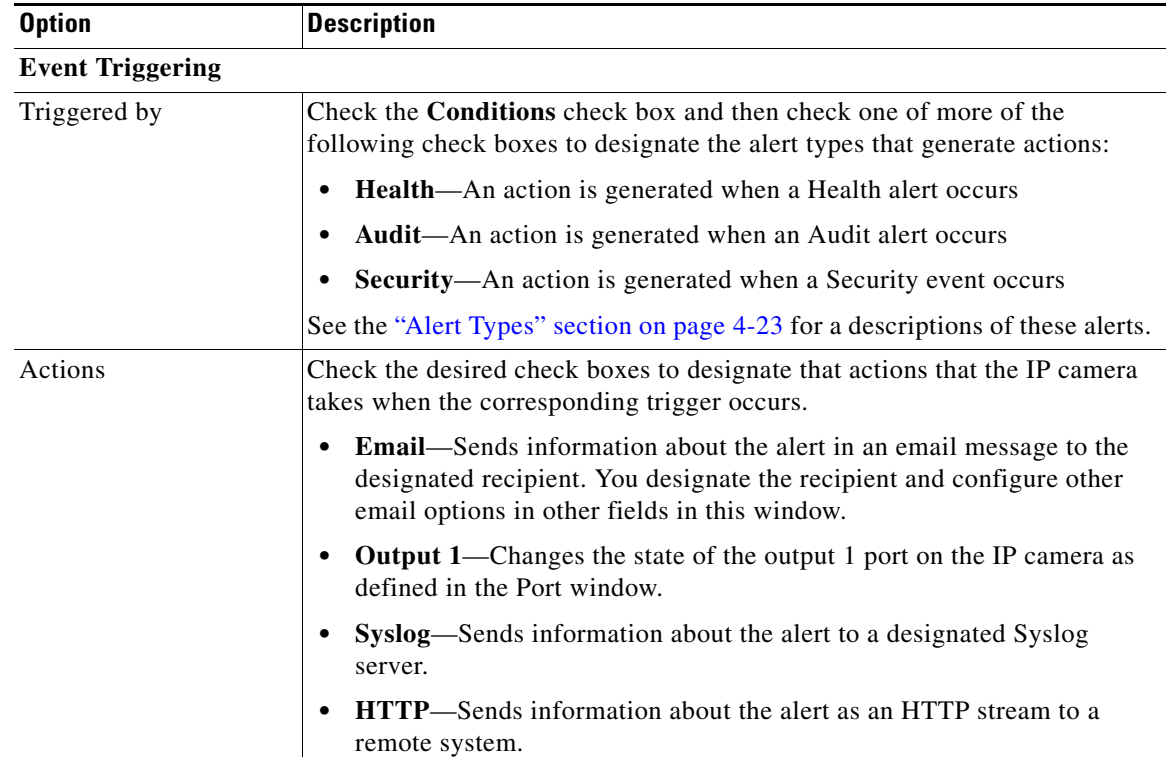

### *Table 4-8 Alert Notification Window Options*

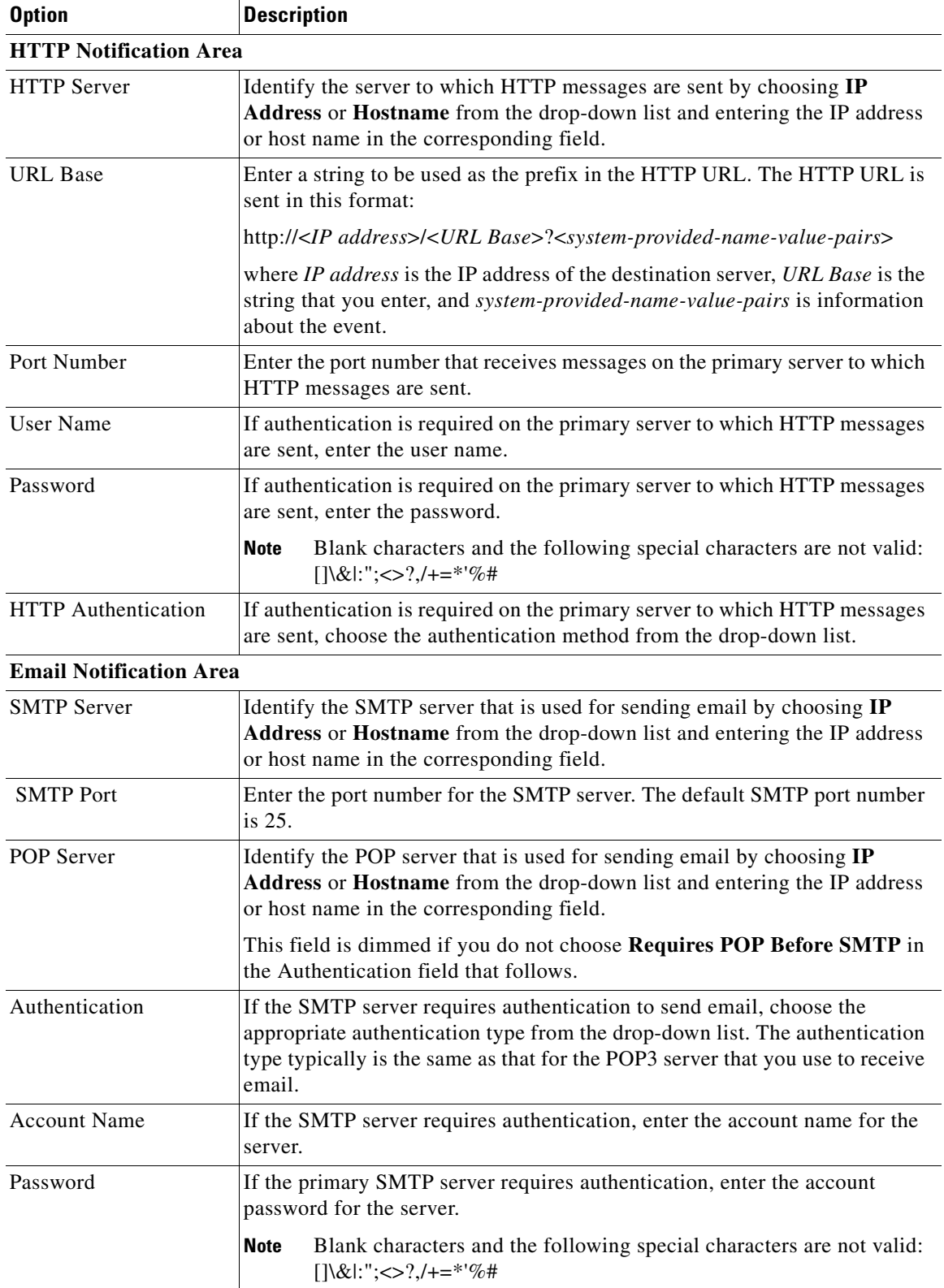

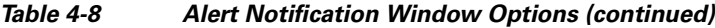

**The Contract of the Contract of the Contract of the Contract of the Contract of the Contract of the Contract of the Contract of the Contract of the Contract of the Contract of the Contract of the Contract of the Contract** 

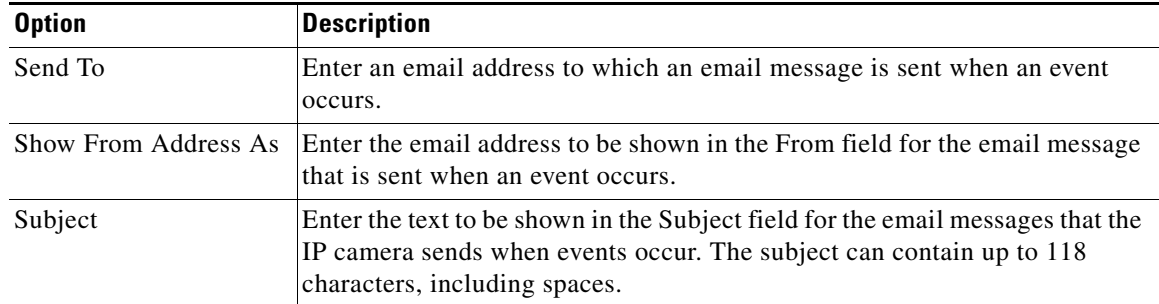

### *Table 4-8 Alert Notification Window Options (continued)*

## <span id="page-22-0"></span>**Alert Types**

 $\overline{\phantom{a}}$ 

The following tables describe the types of alerts that can trigger actions:

- **•** Health alerts—[Table 4-9](#page-22-1)
- **•** Audit alerts—[Table 4-10](#page-22-2)
- **•** Security alert—[Table 4-11](#page-23-0)

## <span id="page-22-1"></span>*Table 4-9 Health Alerts*

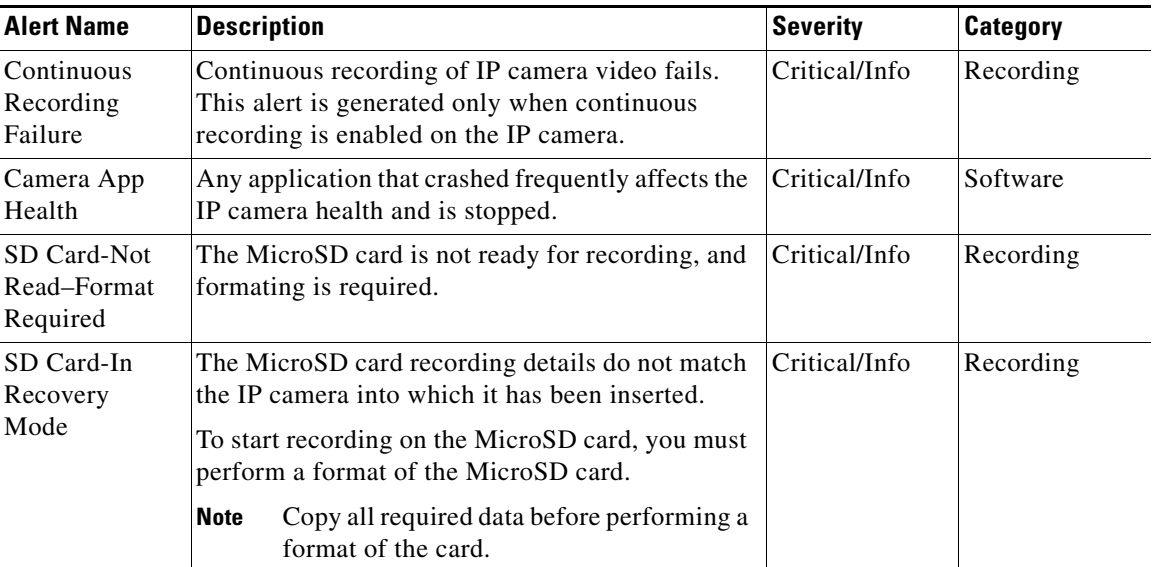

#### *Table 4-10 Audit Alerts*

<span id="page-22-2"></span>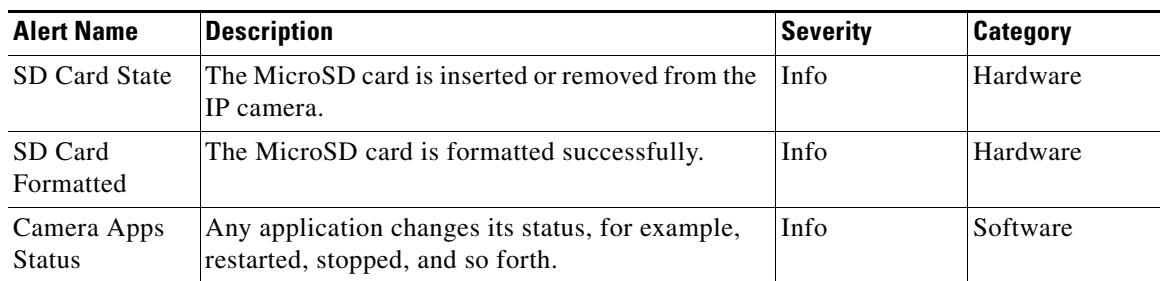

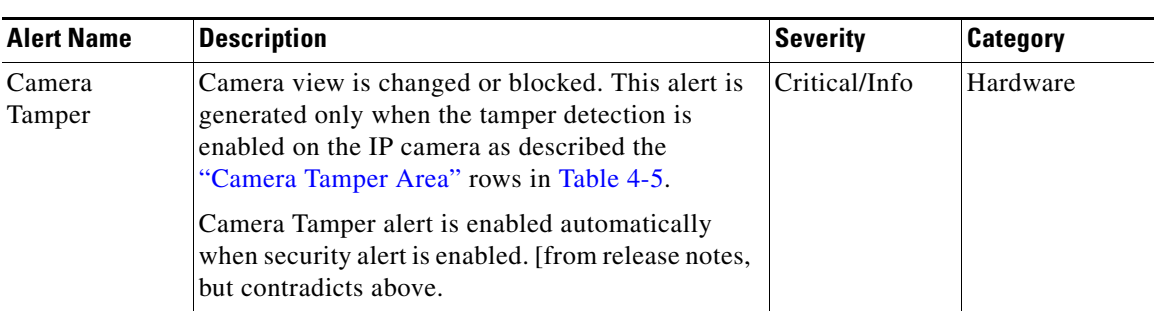

<span id="page-23-0"></span>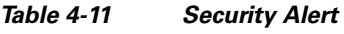